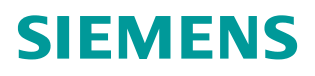

常问问题 **11/2014**

# PCS 7 V8.1中如何实现**OS**项目 多用户组态 **SIMATIC PCS 7 OS** 多用户

**http://support.automation.siemens.com/CN/view/zh/106313661**

# Copyright ⊚ Siemens<br>AG Copyright year<br>All rights reserved

目录

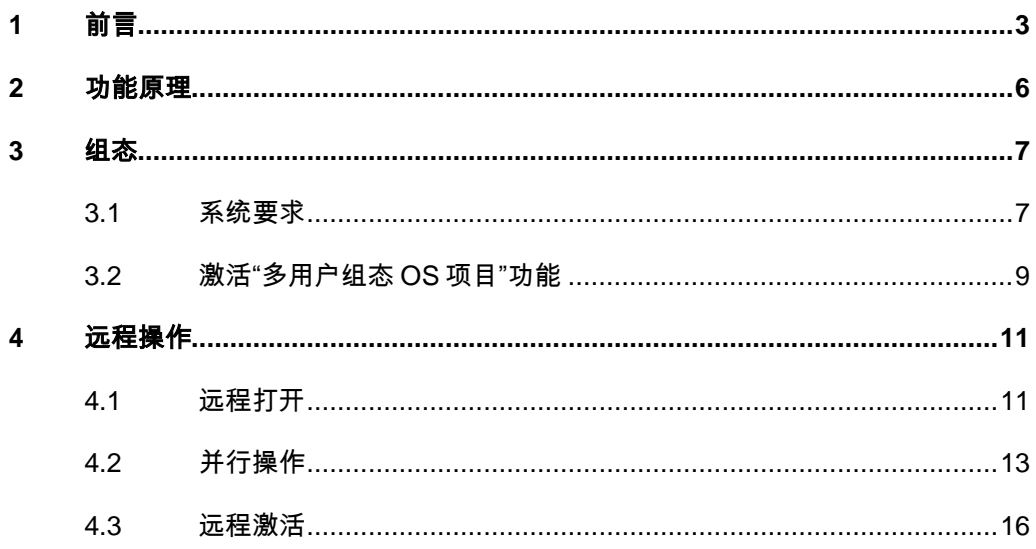

## Copyright © Siemens<br>AG Copyright year<br>All rights reserved Copyright Siemens AG Copyright year All rights reserved

# <span id="page-2-0"></span>**1** 前言

在项目开发过程中,往往要求多个工程师同时进行组态编程工作。为了实现这个 目的,为用户提供更为高效、灵活的组态系统, PCS 7 系统早在 V8.1 版本之前, 就已经支持 "多项目组态 ES"和"多用户组态 ES"。

多项目组态 ES, 即在中央工程师站创建多项目, 包括主数据库。主任工程师规 划整个项目结构,并在主数据库中创建各个项目所需的 CFC 模板,便于统一修 改。每一个独立的AS单项目可以被分别分配到不同的工程师站,由不同的工程 师进行编辑组态,互相不会影响。组态完成后,主任工程师可以在中央工程师站 将单项目重新加载到多项目中,保证项目的完整性。对多项目组态 ES 而言, 正 确的创建项目框架极其重要。

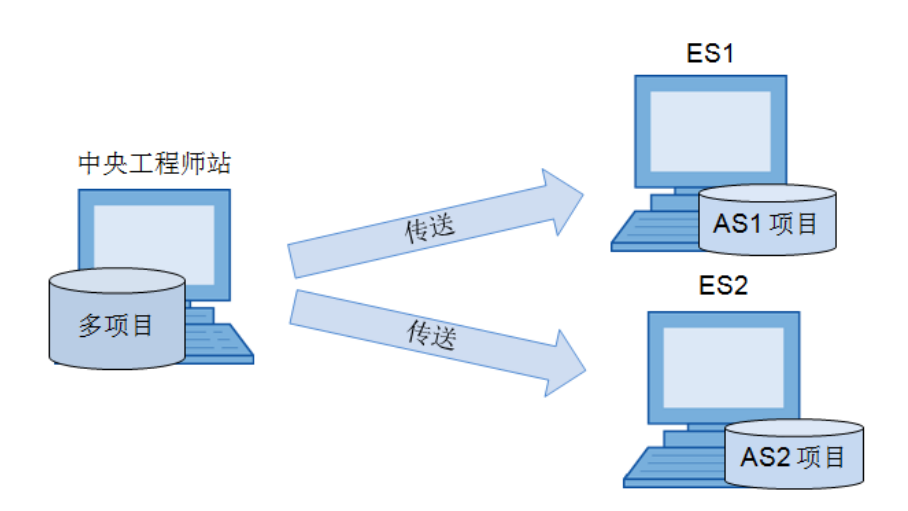

#### 图 1-1 多项目组态 ES

多用户组态 ES,即多个工程师可以通过网络访问中央工程师站上的 PCS 7 项目, 同一时刻打开并编辑同一 AS 单项目用户程序(CFC/SFC)。这种方式节省了 工程师组态时间,提高了组态效率,但其限制在于不能同时组态 OS 项目, 在同 一时刻,只能由一个工程师打开 OS 项目进行操作编辑。

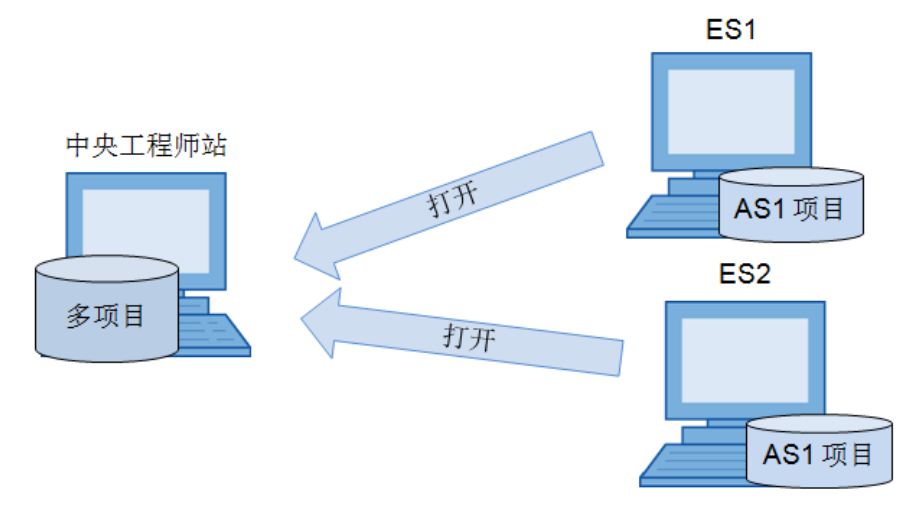

图 1-2 多用户组态 ES

#### Note 关于"多项目组态 ES"和"多用户组态 ES"的具体介绍,请参考以下文档:

#### <http://support.automation.siemens.com/CN/view/zh/78615622>

为了满足更多工程师协同工作的需求, 自 PCS 7 V8.1 版本, PCS 7 系统支持多 用户组态 OS 项目。本文档的目的是详细介绍在 PCS 7 V8.1 中如何实现多用户 组态 OS 项目。

# <span id="page-5-0"></span>**2** 功能原理

多用户组态 OS 项目,类似于"多用户组态 ES",通过网络访问中央工程师站 上的 PCS 7 项目,同一时刻打开并编辑同一个 OS 项目。

当用户在不同工程师站上编辑 OS 对象时,系统会自动将更改的数据保存至中央 工程师站的数据库中。基于这种原理,PCS 7 系统要求不同用户不能修改同一 个 OS 对象。针对不同 OS 对象,系统处理方式不同。

当工程师站 ES1 正在编辑用户管理时, 如果 ES2 尝试编辑, 系统会弹出提示消 息,告知当前对象正在被操作,只能以只读方式打开该对象。

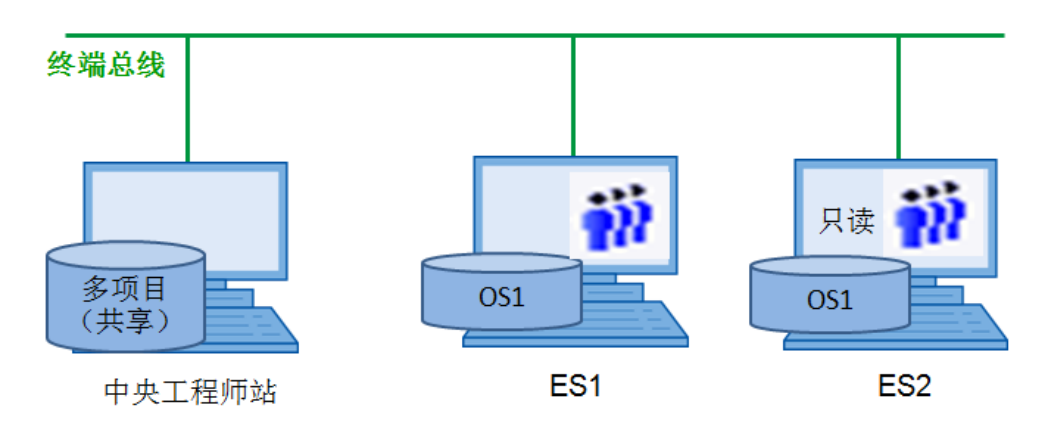

图 2-1 OS 多用户组态

当多用户尝试编辑某些 OS 对象时, 如画面, 系统会拒绝再次打开编辑。

OS 编译时,不能有任何工程师站远程打开 OS 项目,否则系统会显示消息,提 示用户当前有其他计算机正在打开 OS 项目。

Copyright © Siemens<br>AG Copyright year<br>All rights reserved AG Copyright year All rights reserved

Copyright Siemens

# <span id="page-6-0"></span>**3** 组态

为了实现"多用户组态 OS"功能,需要提前创建 PCS 7 项目,包括 OS 项目。 同时 PCS 7 系统要求工程师站满足网络以及用户配置方面的要求,并且"激活 OS 多用户组态"功能。

Note 本文档中所有测试均在如下软件版本完成:

- PCS 7 V8.1 英文版
- Windows 7 Ultimate Service Pack 1 (64bit)

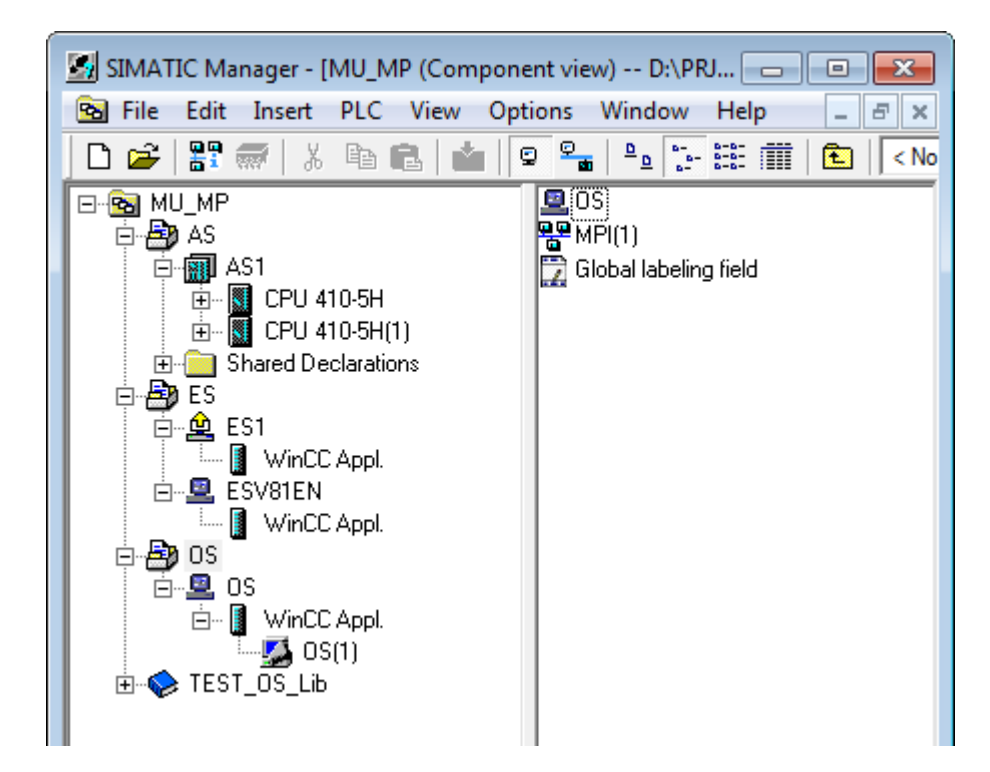

图 3-1 新建项目

#### <span id="page-6-1"></span>**3.1** 系统要求

- 软件版本 PCS 7 V8.1 EN/ASIA,并且不同的工程师站需要保证软件版本一 致;
- 不同工程师站的 Windows 系统登陆用户名/密码必须一致;
- 为项目存储路径添加共享权限,可以利用 SimaticRights.exe 进行共享权限 以及安全权限的设置。SimaticRights.exe 可以在 PCS 7 软件安装光盘 DVD 2/2 → Additional Products → Simatic Rights 文件夹中找到。同样, 用户也 可以手动进行设置,分别在文件夹属性中 Sharing、以及 Security 中添加 SIMATIC HMI 用户组,并选择全部控制,如图 3-2、3-3 所示;
- 为了可以通过网络访问项目,需要保证各个工程师站之间能够在网上邻居和 SIMATIC SHELL 中可见:
- 需要在每个工程师站上,安装独立的 OS 授权;

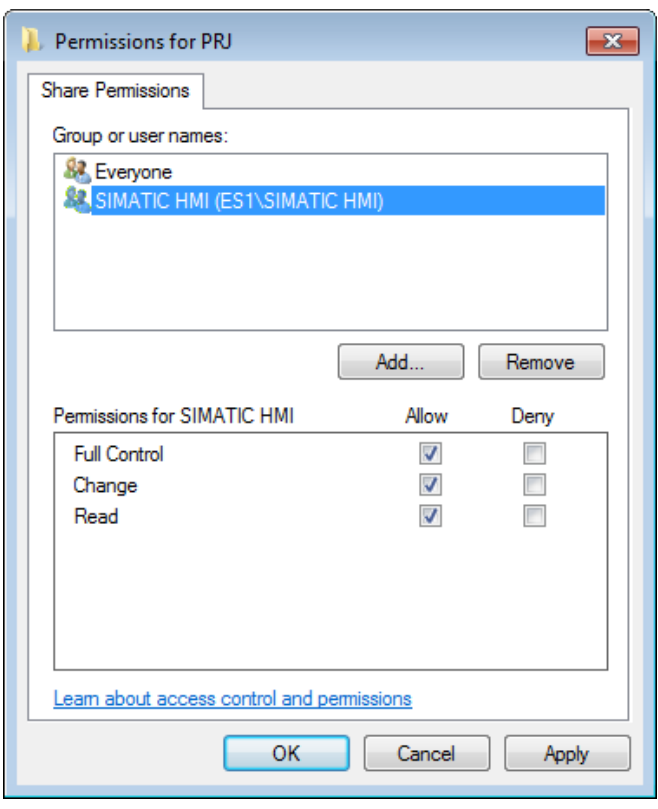

图 3-2 Sharing – 添加 SIMATIC HMI 用户组

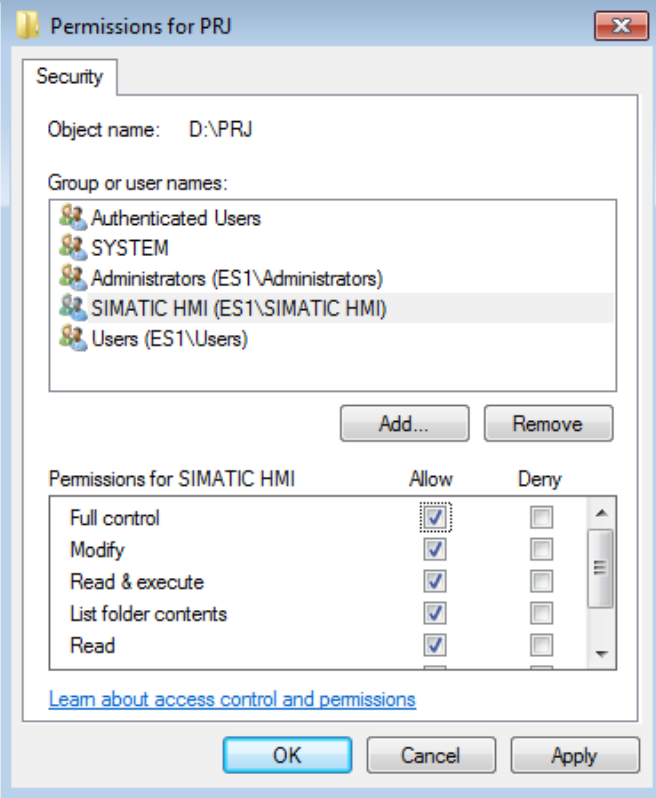

图 3-3 Security – 添加 SIMATIC HMI 用户组

# <span id="page-8-0"></span>**3.2** 激活"多用户组态**OS**项目"功能

为了使用"多用户组态 OS 项目"功能,需要手动激活该功能,点击 SIMATIC Manager  $\rightarrow$  Options  $\rightarrow$  OS Enable/disable multiuser engineering, 选择 Activated, 如图 3-4、3-5 所示。

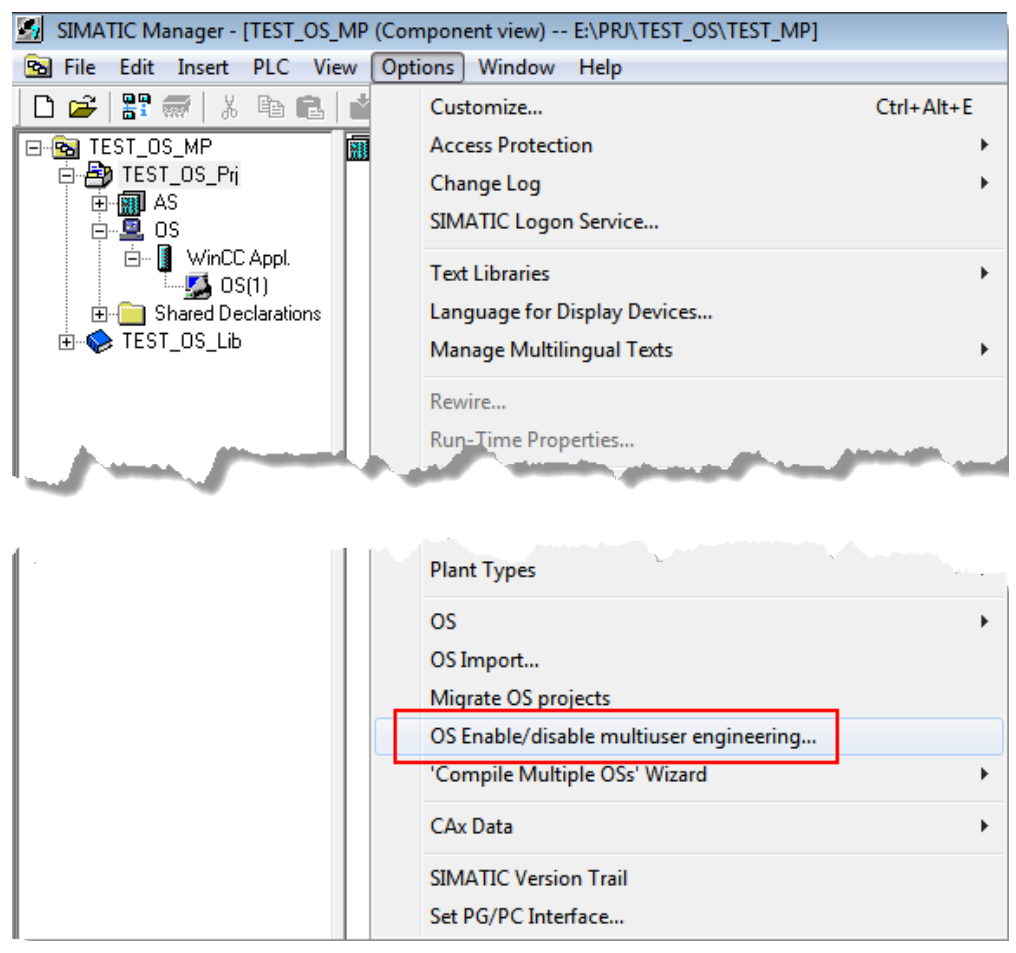

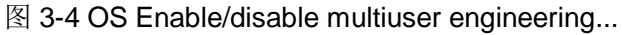

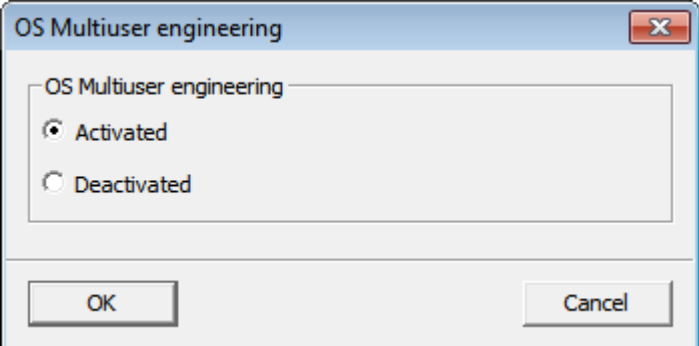

图 3-5 选择 "Actived"

Copyright © Siemens<br>AG Copyright year<br>All rights reserved Copyright Siemens AG Copyright year All rights reserved

在激活"多用户组态"功能后,用户右键单击 OS 项目,点击"Open Object"。 在 WinCC Explore → OS 属性 → Options, "Multiuser engineering" 选项默 认激活,如图 3-6 所示。"多用户组态 OS 项目"激活成功。

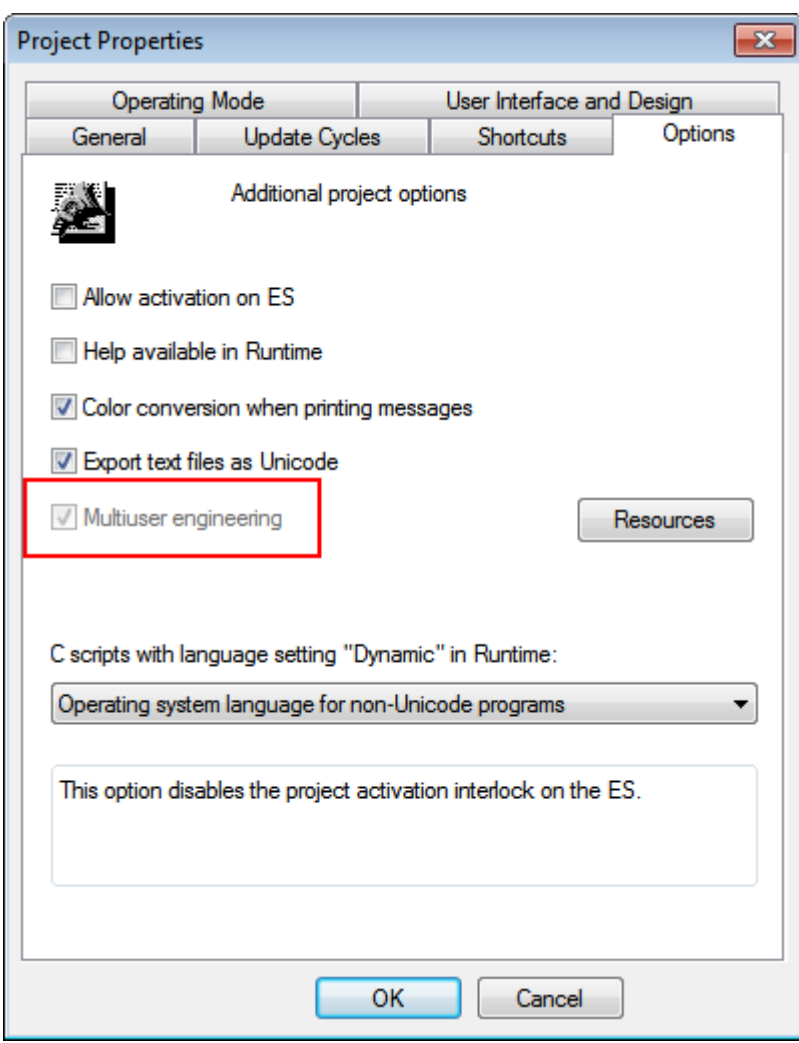

图 3-6 Multiuser engineering 选项

# <span id="page-10-0"></span>**4** 远程操作

激活"OS 多用户组态"功能,并确保所有的工程师站满足 3.1 章节所提出的对 系统的要求后,用户即可以通过网络打开、编辑同一OS 项目。

#### <span id="page-10-1"></span>**4.1** 远程打开

为了远程打开 OS 项目,用户需要启动本地 Simatic Manager,选择 File > Open, 弹出对话框"Open Project", 选择"Multiprojects", 点击"Browse..." 按钮,如图 4-1 所示。

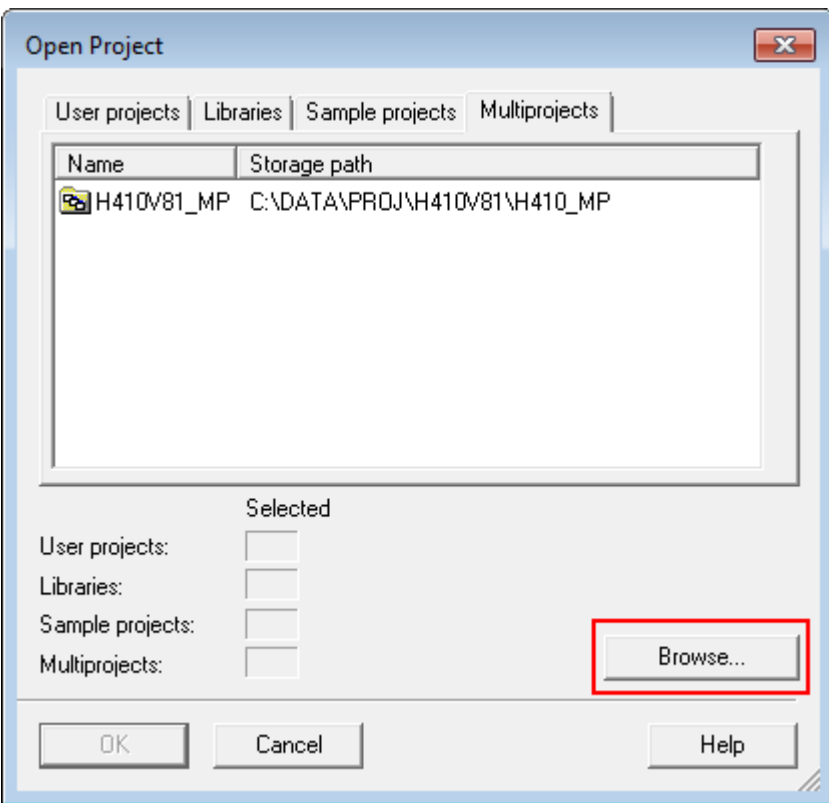

图 4-1 打开项目

弹出对话框"Browse",选择"Network",在网络路径下,选中需要打开的 OS 多项目,点击"OK"按钮,如图 4-2 所示。

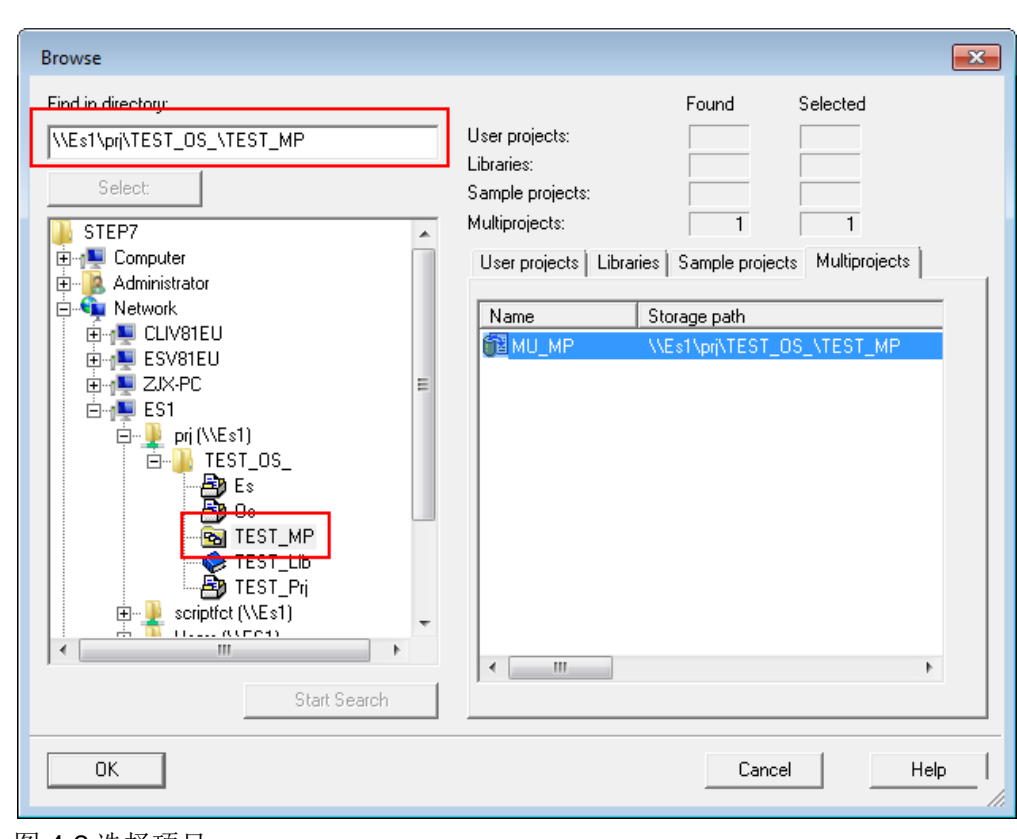

图 4-2 选择项目

#### <span id="page-12-0"></span>**4.2** 并行操作

#### 资源占用

为了保证数据的一致性,防止多个工程师同时对一个数据资源(如画面、变量管 理等)进行更改, PCS 7 系统会默认在数据库中, 将被某一用户正在使用的资 源进行相应的标记,以防止其他用户同时操作编辑。

在"多用户组态 OS 项目"功能激活后,通过点击 OS 属性  $\rightarrow$  Options  $\rightarrow$ Resources 按钮, 用户可以查看当前哪些资源、被哪些用户所占用, 如图 4-3 所 示。

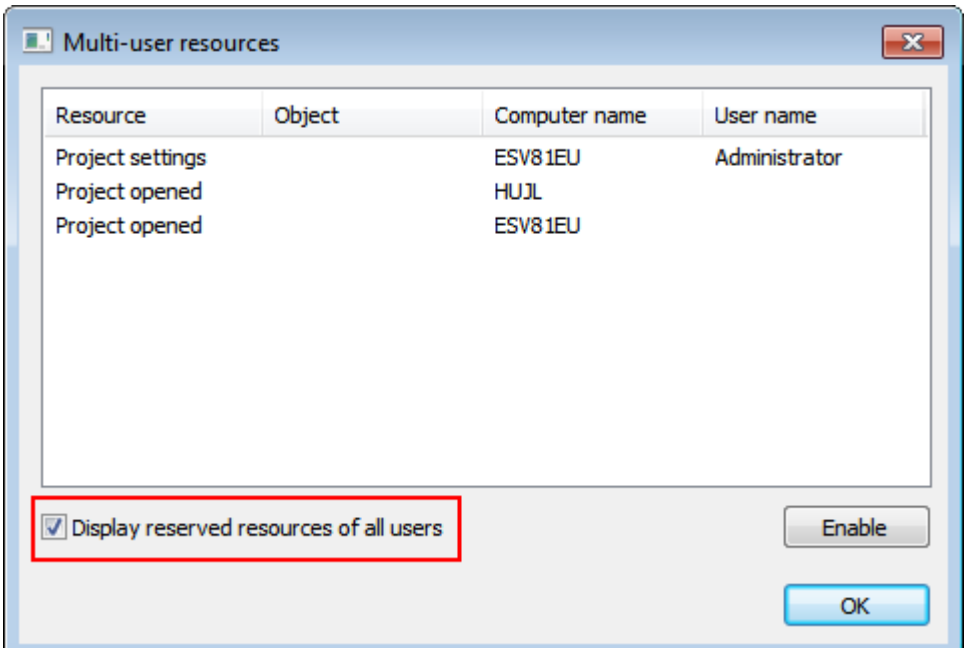

#### 图 4-3 Multi-user resources

在该对话框中,显示了占用资源的的计算机名以及用户名。

通过激活"Display reserved resources of all users"选项,可以查看当前网络 中所有计算机的资源占用情况,包括本地以及远程。否则,用户只能查看到本地 计算机 OS 资源的占用情况。

若某一用户取消对 OS 项目的编辑或访问,则 PCS 7 系统会自动将数据库中的 标记清除,此时占用的资源会被自动释放。当遇到特殊情况时,PCS 7 系统可 能没有自动释放资源,用户可以通过选择相应资源,并手动点击"Enable"按 钮, 实现 OS 项目资源的手动释放, 如图 4-3 所示。

在手动释放资源前,用户一定要确保所释放的资源当前没有被使用,以防止数据 不一致。

#### 并行操作

Copyright © Siemens<br>AG Copyright year<br>All rights reserved Copyright Siemens AG Copyright year All rights reserved

当用户尝试打开一个已被其他用户占用的 OS 应用资源, PCS 7 系统会通知用户, 当前的 OS 对象已经被哪一台计算机以及哪一个用户所占用。不同的 OS 对象, PCS 7 系统的处理方式不同。

对于 OS 项目中的"Tag Logging"、"Alarm Logging"、"Tag Management"、"User Administrator"等, 二次打开时, 用户会被告知只能 以只读的方式打开,不可编辑,如图 4-4 所示。

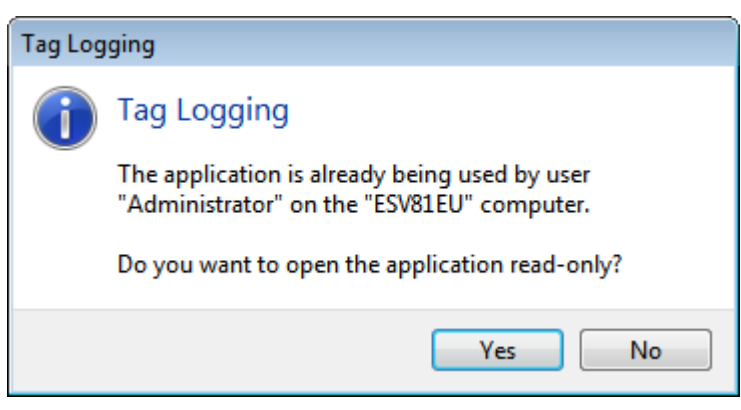

图 4-4 变量归档多用户操作

一个画面或一个报表布局等已经处于编辑状态,PCS 7 系统不允许其他用户对 其再进行操作,会弹出如图 4-5 所示的提示对话框,提示 OS 对象不能被打开。

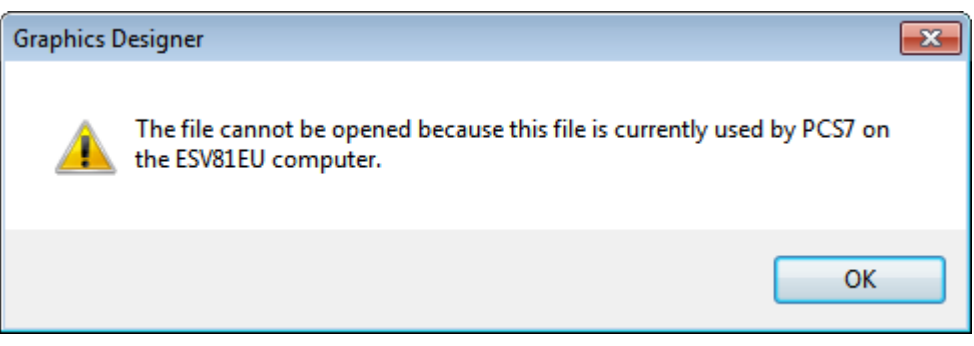

图 4-5 图形编辑器多用户操作

#### 全局脚本

对于 OS 项目的并行操作,需要特殊注意的是全局脚本。为了远程编辑全局脚本, 用户需要右键点击 Global Script → C-Editor, 选择"Open", 如图 4-6 所示。 在 C 脚本编辑窗口选择需要编辑的脚本,如图 4-7 所示。

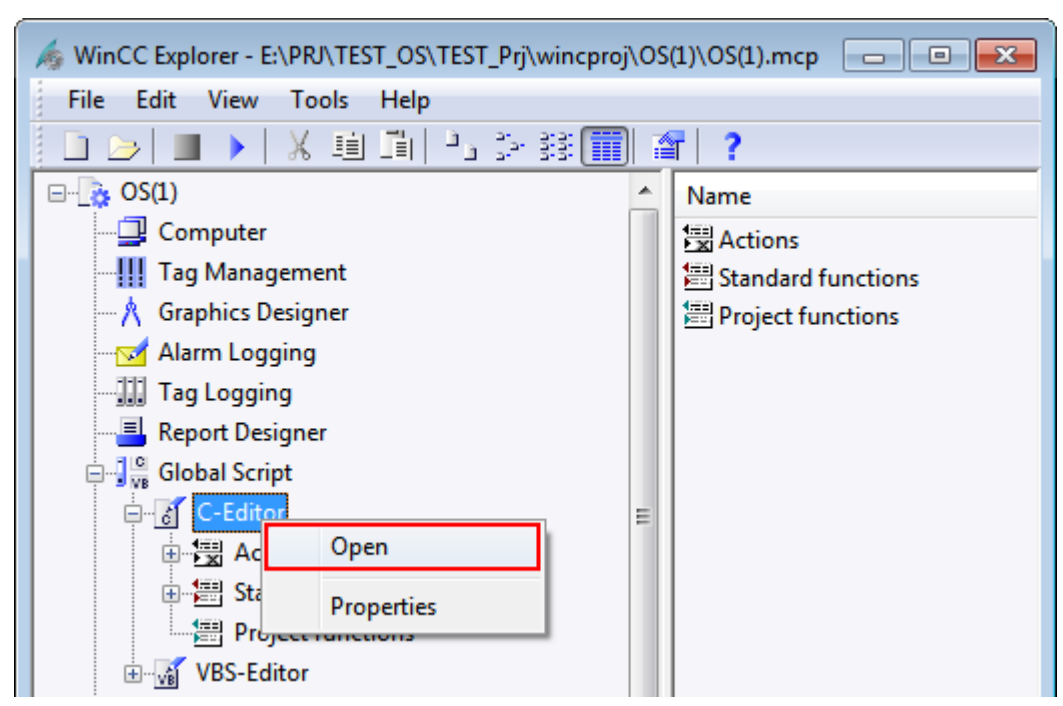

图 4-6 打开 C 脚本编辑器

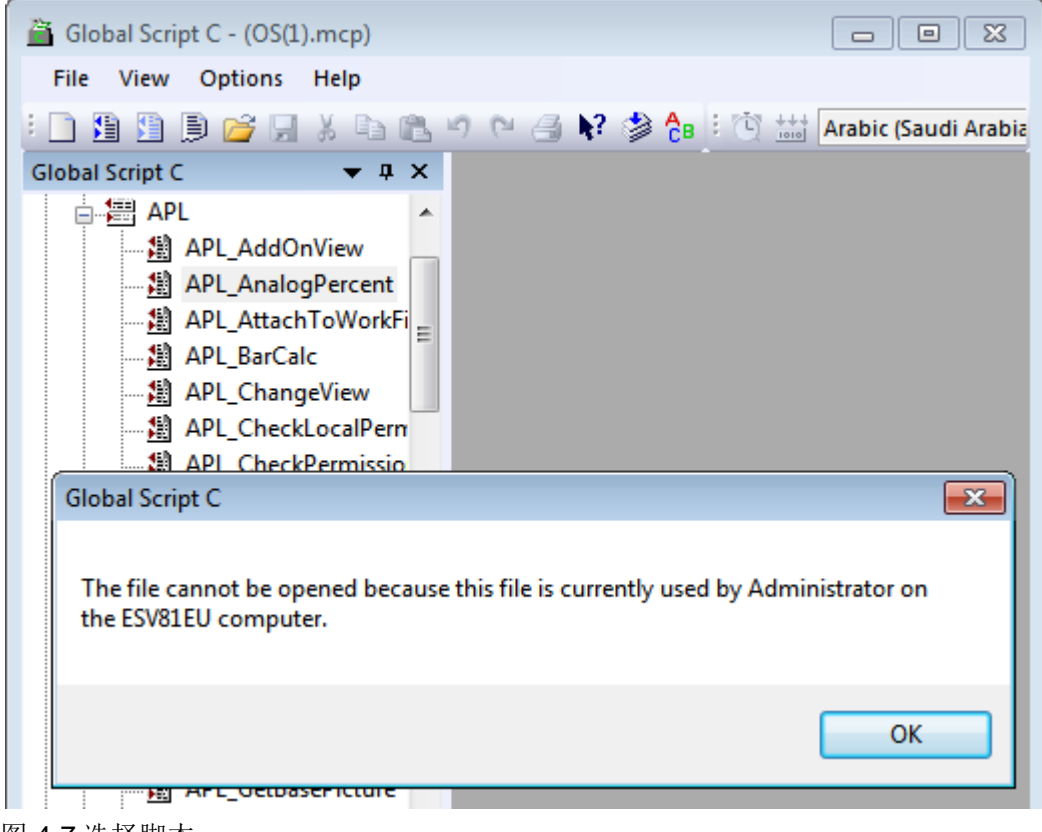

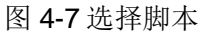

## <span id="page-15-0"></span>**4.3** 远程激活

项目开发过程中,用户要求在工程师站上运行 OS 项目,以测试 OS 运行是否正 常。多用户组态 OS 项目支持所有工程师站启动 OS 模拟运行, 右键点击 OS 项 目, 选择"Start OS simulation", 如图 4-8 所示。

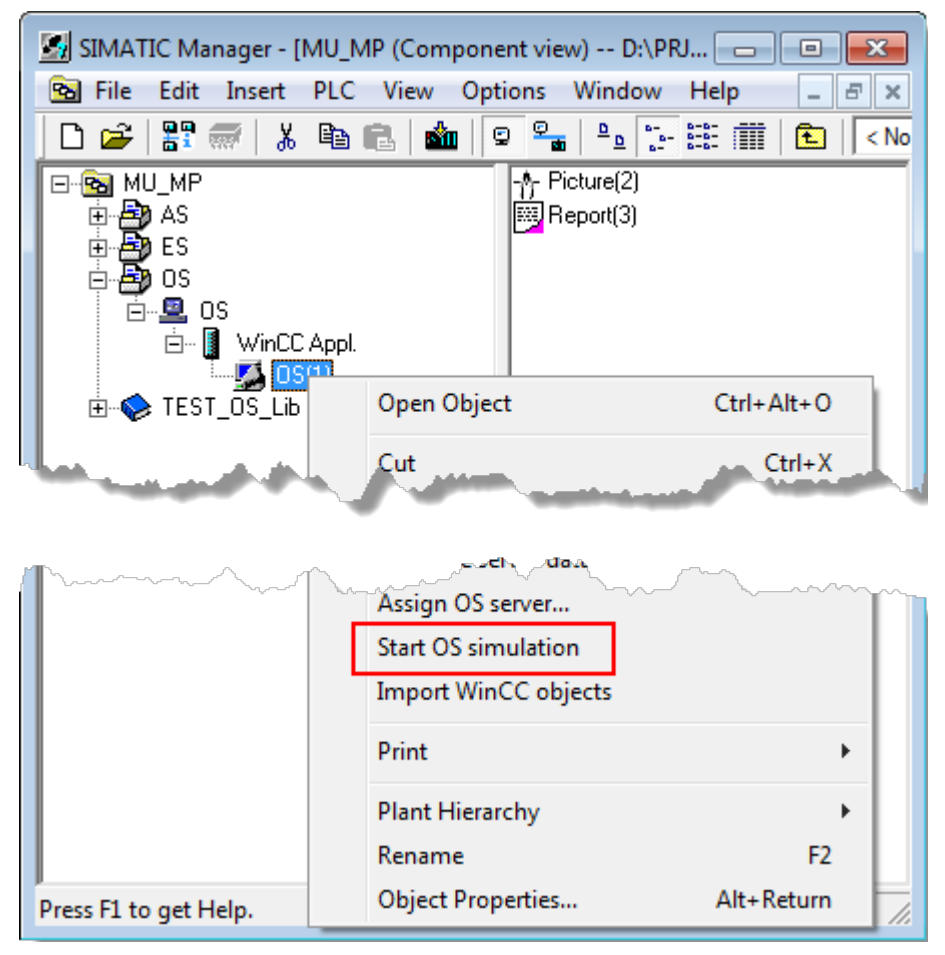

图 4-8 启动 OS 模拟

为了模拟 OS 和 AS 之间的通讯, 在启动 OS 模拟运行前, 工程师站和 AS 站需 要建立相应的 S7 容错连接或 S7 连接,连接参数与 OS-AS 之间的连接参数一致。 对于多用户组态 OS 项目,要求所有工程师站与 AS 之间的命名连接必须在中央 工程师站完成。

详细信息可参考 PCS 7 系统在线帮助 "Simulation of an OS"。